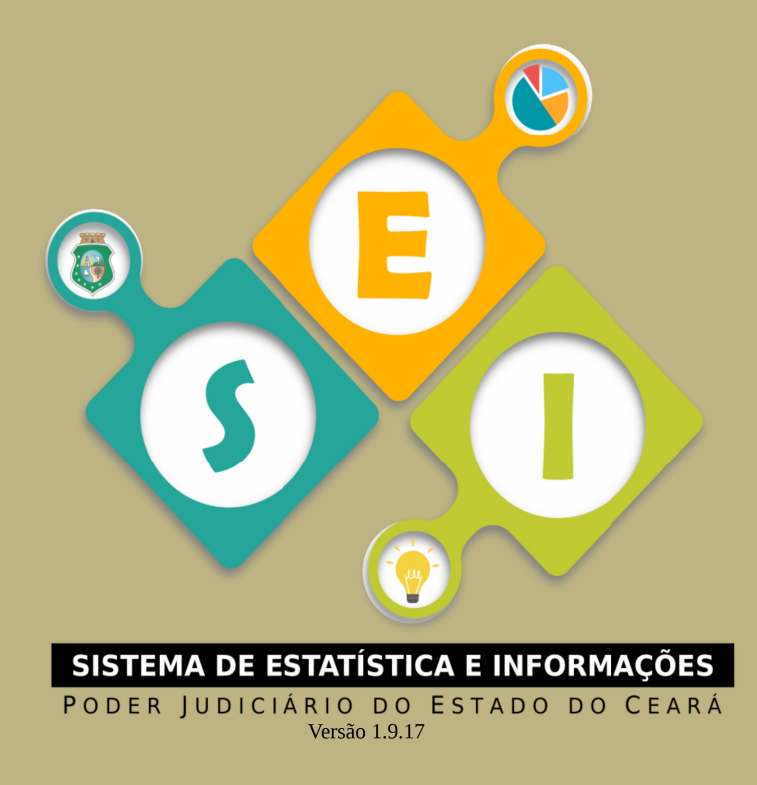

# **Cartilha SEI**

# Painel Gestão de Desempenho 1º Grau

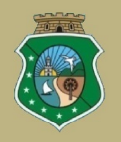

**ESTADO DO CEARÁ** PODER JUDICIÁRIO **CORREGEDORIA-GERAL DA JUSTIÇA** 

## O que é o Sistema SEI?

O Sistema de Estatística e Informações (SEI) é uma ferramenta de monitoramento do acervo processual das unidades judiciárias e da execução orçamentária do TJCE. Atualizado diariamente, o SEI consolida as informações dos sistemas processuais do Poder Judiciário cearense, observando os parâmetros das estatísticas do Conselho Nacional de Justiça.

## Que informações podem ser acompanhadas pelo SEI?

O usuário pode acompanhar o acervo processual, da sua respectiva unidade judiciária, por meio de painéis interativos, que versam sobre Gestão de Desempenho, de Acervo, Consulta Judicial, de Tempo e Qualidade, de Expedientes, Semana de Sentenças e Baixas, GAM - Judiciárias e Gestão de Metas.

#### Como acessar o Sistema SEI?

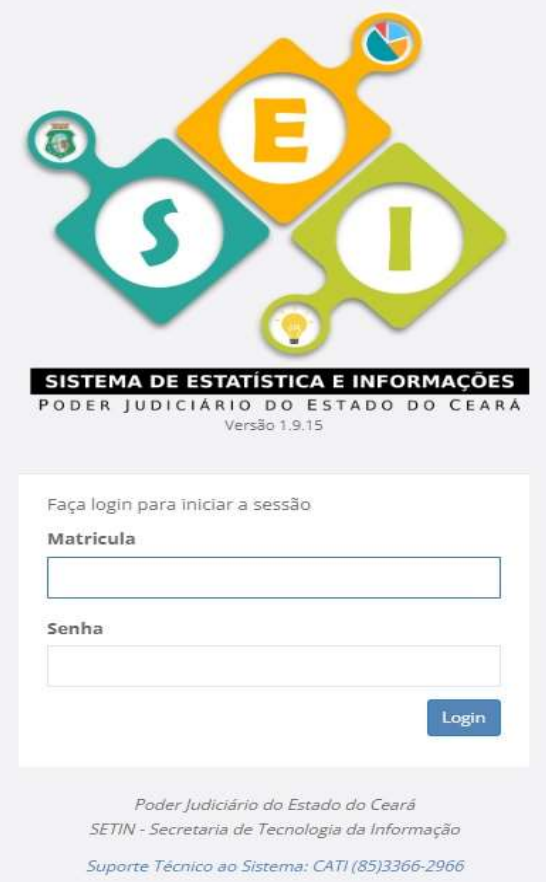

Existem duas maneiras de ter acesso ao SEI:

1) Via acesso à intranet do TJCE, na parte superior da página haverá o tópico **Sistemas**, oportunidade em que o usuário deve digitar "SEI", na aba "buscar em sistemas", selecionar "SEI - Sistema de Estatística e Informações" e clicar em "Acessar Sistema".

2) Outra maneira, é acessar diretamente através do site do Sistema SEI: https://sei.tjce.jus.br/.

Para realizar o login (figura 1), basta digitar a matrícula e senha de rede. Após o login, a tela inicial do SEI será exibida.

Importante: acessar o sistema pelos navegadores Google Chrome ou Mozilla Firefox.

## Painel Gestão de Desempenho 1º Grau

O Sistema SEI possui vários painéis de gestão e, nesta cartilha, vamos aprender um pouco mais sobre um deles, denominado o Painel Gestão de Desempenho 1º Grau, por meio do qual são exibidas as informações dos indicadores de litigiosidade das unidades de 1º grau e Juizados Especiais.

Para visualizá-lo, basta colocar o cursor em cima do ícone que aparece do lado esquerdo da tela e selecionar a opção Gestão de Desempenho, no menu do sistema e, em seguida, selecionar 1º Grau (figura 2).

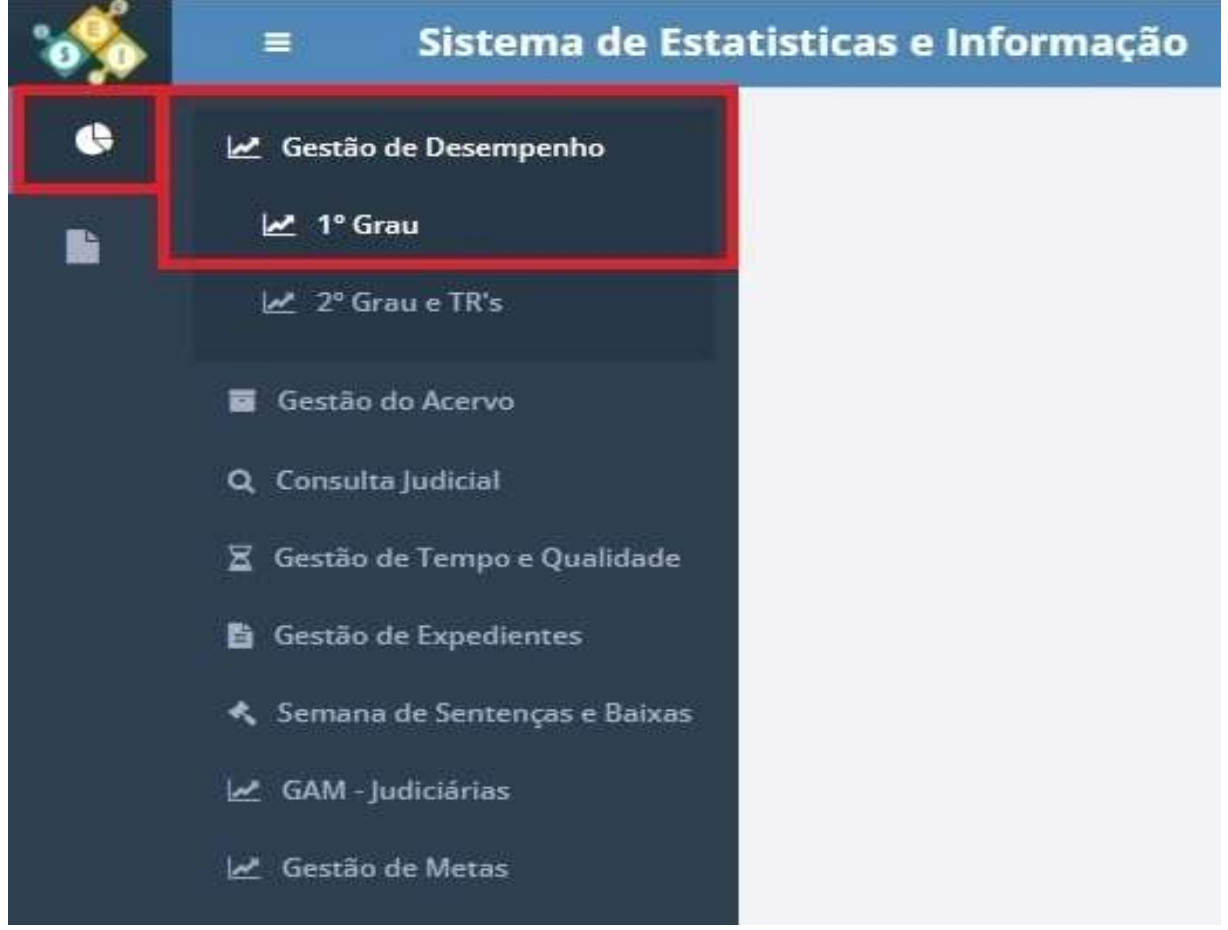

Figura 2 – Seleção do Painel

Para pesquisar as informações deste painel é necessário preencher os filtros de acordo com a unidade de lotação do usuário e clicar no botão com a imagem de uma lupa.  $\alpha$ 

O preenchimento dos filtros sinalizados com "\*" é obrigatório.

O sistema exibirá o painel com gráficos e "cards", onde será possível observar como está o desempenho da unidade, bem como exportar as informações deste painel em formato PDF, clicando no botão, que fica ao lado do botão lupa. 面

#### Filtros que podem ser preenchidos no Painel

Competência: As unidades judiciais têm suas competências determinadas pela Lei nº 16.397/2017, que dispõe acerca da organização judiciária do Estado do Ceará.

Comarca: São as unidades que compõem, para fins de administração do Poder Judiciário estadual, o território do Estado do Ceará. Podem ser "Sede" ou "Vinculada".

**Órgão Julgador:** Este campo pode ser utilizado para restringir a pesquisa apenas aos processos de um determinado Órgão Julgador. Apresenta comportamento diferente de acordo com o perfil do usuário logado:

- Servidor de Unidade Judiciária ou Magistrado que responda apenas por uma unidade (Perfil Operador da Área Judiciária): O usuário poderá selecionar qualquer órgão julgador, mas só será permitido detalhar os dados (visualizar a lista de processos) da sua unidade de lotação;
- Servidor de Unidade Administrativa (Perfil Operador da Área Administrativa): O usuário poderá selecionar todos os órgãos julgadores, mas não conseguirá detalhar os dados;
- Magistrado respondendo por mais de uma unidade ou Coordenador de uma Especialidade ou ainda um Diretor de SEJUD (Perfil Coordenador): O usuário poderá selecionar todos os órgãos julgadores, mas só será permitido detalhar os dados (visualizar a lista de processos) da sua unidade de lotação, além das unidades associadas ao seu usuário;
- Corregedoria (Perfil de Gerência Judicial): Poderá selecionar qualquer órgão julgador para filtrar a pesquisa;
- Administrador do sistema: Poderá selecionar qualquer órgão julgador para filtrar a pesquisa.

Obs: Caso o campo Órgão Julgador seja preenchido, os cards "Novos Processos", "Pendente de Julgamento", "Processos Julgados", "Pendente de Baixa" e "Processos Baixados" podem ser detalhados.

Ano: Permite selecionar o ano, a partir de 2017, referente ao relativo à consulta de informações que o usuário deseja realizar.

Obs: o "ano" vigente já vem selecionado.

1. Classe da Taxa de Congestionamento: Permite filtrar apenas por processos que sejam de classes pertencentes à taxa de congestionamento ou todos os processos. Caso não seja selecionado um dos dois itens, serão apresentados os quantitativos e indicadores totais.

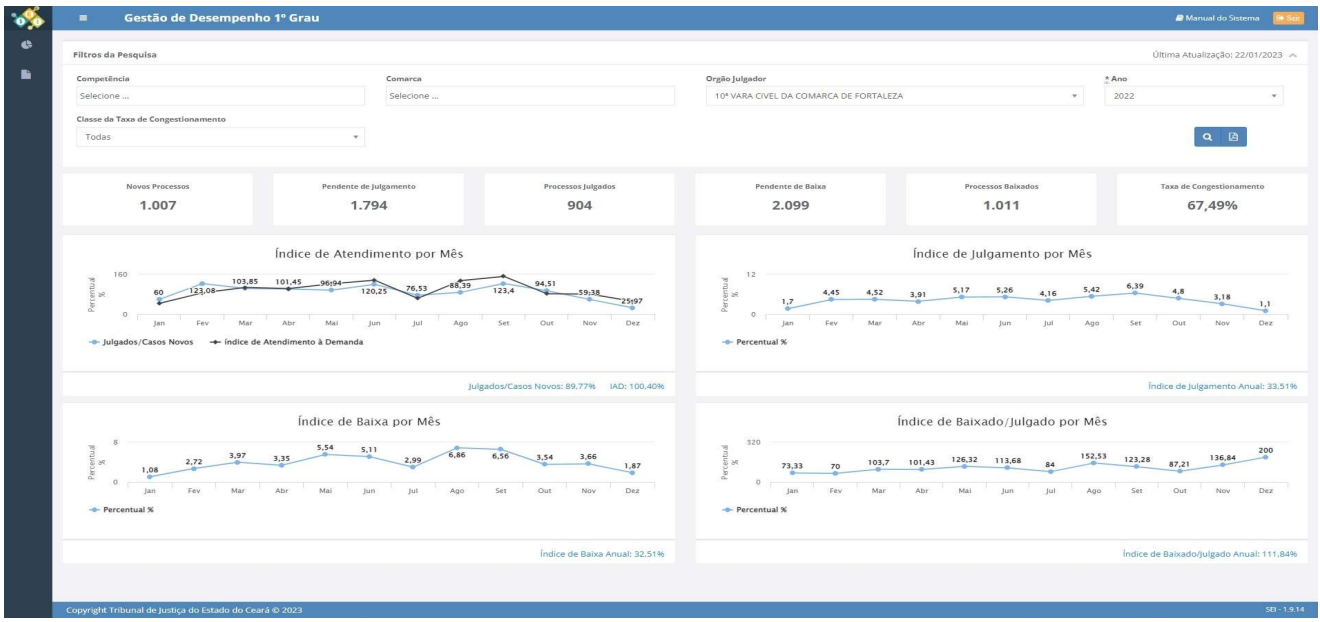

Figura 3 – Visão Geral do Painel

## "Cards" do Painel Gestão de Desempenho 1º Grau

São apresentados no Painel (figura 3) os seguintes indicadores, através de "cards", de acordo com o mês e ano escolhido. Se for selecionado o atual, serão apresentados dados considerando até o dia anterior (última atualização):

- Novos processos: quantidade de casos novos no ano selecionado;
- ◆ Pendente de Julgamento: acervo de processos pendentes de julgamentos no final do ano selecionado;
- Processos Julgados: quantidade de processos julgados no ano selecionado;
- Pendente de Baixa: quantidade de processos pendentes de baixa no final do ano selecionado;
- Processos Baixados: total de processos baixados no ano selecionado;
- Taxa de Congestionamento: a taxa de congestionamento no final do ano selecionado.
- $\boldsymbol{\nu}$  A atualização costuma ser diária.

 $\check{\mathcal{L}}$  É apresentada, no canto superior direito da tela, a data da última atualização realizada no sistema.

### Gráficos do Painel Gestão de Desempenho 1º Grau

São apresentados no Painel, os gráficos com os seguintes indicadores:

Observação: Os valores exibidos no gráfico, para cada mês, são referentes ao percentual alcançado mensalmente. Já o Valor do Indicador no rodapé do gráfico (em azul), corresponde ao resultado do índice no ano, atualizado até o dia anterior.

#### Índice de Atendimento por Mês:

- Julgados/Casos Novos: indicador que verifica se a unidade judicial foi capaz de JULGAR processos pelo menos em número equivalente ao quantitativo de casos novos. O ideal é manter superior a 100%. Vale ressaltar, aqui, que não foi aplicado o glossário da Meta 1, sendo considerados para o cálculo, processos de conhecimento e execução.
- Índice de Atendimento à Demanda: indicador que verifica se a unidade judicial foi capaz de BAIXAR processos, pelo menos em número equivalente ao quantitativo de casos novos. O ideal é que esse indicador permaneça acima de 100% para evitar aumento dos casos pendentes, além de possibilitar redução de acervo processual.

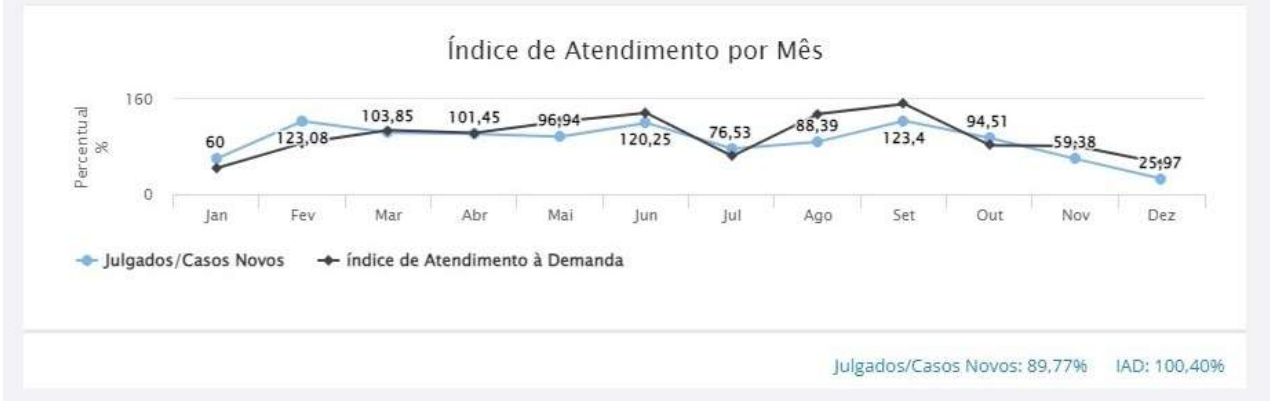

Figura 4 – Índice de Atendimento por Mês

#### Índice de Julgamento por Mês:

Mede o percentual de processos judiciais que foram julgados no mês em relação ao acervo de processos judiciais pendentes de julgamento.

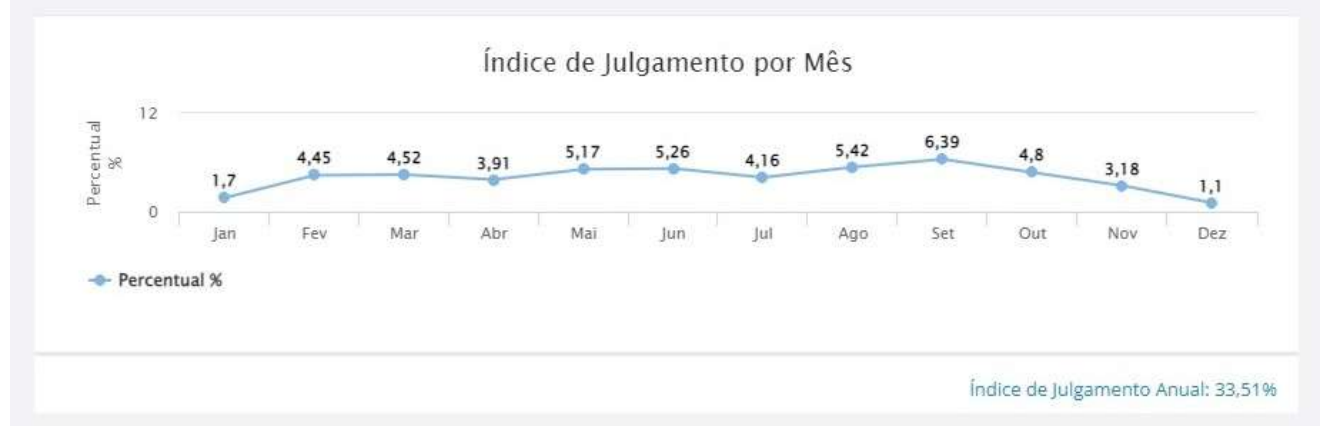

Figura 5 – Índice de Julgamento por Mês

#### Índice de Baixa por Mês:

Mede o percentual de processos judiciais baixados no mês, em relação ao acervo de processos judiciais pendentes de baixa.

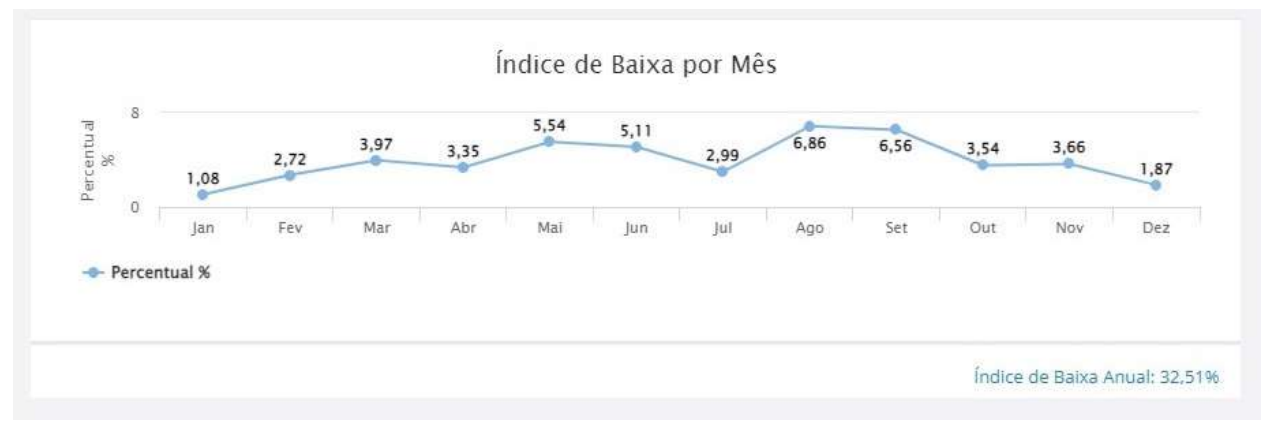

Figura 6 – Índice de Baixa por Mês

#### Índice de Baixado/Julgado por Mês:

Auxilia a unidade no acompanhamento das baixas em relação aos julgamentos.

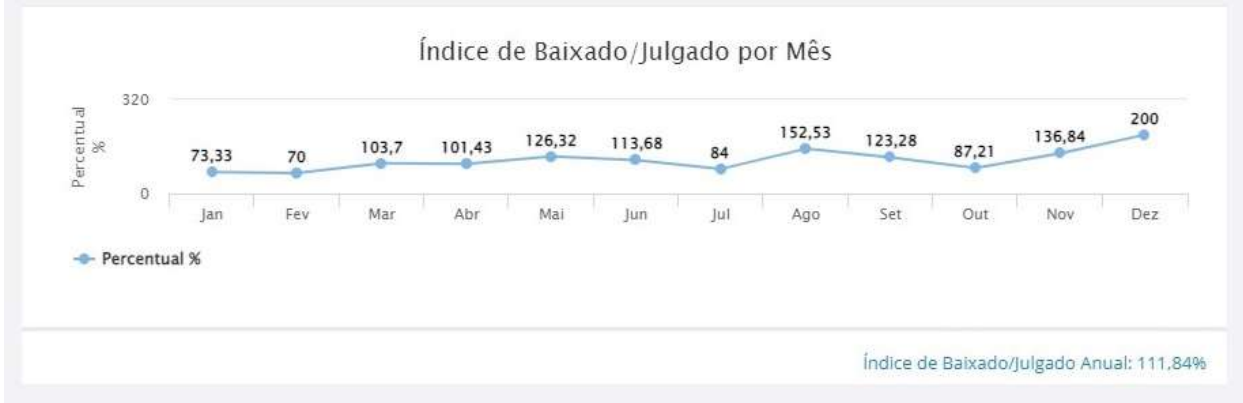

Figura 7 – Índice de Baixado/Julgado por Mês

# Listagem dos Processos

 Atenção: A listagem de processos somente será exibida se o campo "Órgão Julgador" estiver preenchido com a sua unidade de lotação.

 A visualização da listagem de processos ocorrerá ao clicar nos "cards" do painel.

No topo da listagem aparecerá o filtro "Tipo de Processo" no qual terá as opções 'Novos Processos', 'Pendente de Julgamento', 'Processos Julgados', 'Pendente de Baixa' e 'Processos Baixados' para a seleção.

Nos indicadores em que é possível obter a Listagem de Processos (figura 8), serão exibidas as seguintes informações sobre os processos: número do processo, data de distribuição, classe, assunto principal, fila de trabalho, data da última movimentação e a última movimentação.

A listagem pode ser exportada através de planilha editável, clicando no botão ou no formato PDF, ao escolher o botão **A** 

Ao clicar no número do processo de uma listagem é possível ver o ♦ detalhamento do mesmo (dados, partes, movimentações, histórico do fluxo); exceto Imprimir ao final se for processo sigiloso. Para imprimir os dados, clique no botão da página.

| Tipo de Processo<br>Novos Processos |                         |                                              |                                                                    |                                    |                                         | Q Atualizar<br>$\sim$                       |  |
|-------------------------------------|-------------------------|----------------------------------------------|--------------------------------------------------------------------|------------------------------------|-----------------------------------------|---------------------------------------------|--|
| <b>R</b> Exportar Planilha          | <b>B</b> Exportar PDF   |                                              |                                                                    |                                    | Pesquisar                               |                                             |  |
| Número do<br>л.<br>Processo         | Data de<br>Distribuição | Classe<br>1T<br>m                            | Assunto Principal<br>11                                            | Fila de Trabalho                   | <b>Ultima</b><br>IT Movimentação<br>IT. | Movimentação                                |  |
| 0211659-<br>79.2020.8.06.0001       | 17/02/2020              | 283 - Ação Penal - Procedimento<br>Ordinário | 3417 - Furto Qualificado                                           | Ag. Encerramento do Ato            | 10/03/2020                              | 581 - Juntada de documento                  |  |
| 0201516<br>65.2019.8.06.0001        | 19/12/2019              | 283 - Ação Penal - Procedimento<br>Ordinário | 3419 - Roubo                                                       | Ag. Encerramento do Ato 30/01/2020 |                                         | 60 - Expedição de #<br>(tipo de documento). |  |
| 0189929-<br>46.2019.8.06.0001       | 11/11/2019              | 283 - Ação Penal - Procedimento<br>Ordinário | 3431 - Estellonato                                                 | Ex. Expedientes de<br>Audiência    | 30/01/2020                              | 581 - Juntada de documento                  |  |
| 0185598-<br>21.2019.8.06.0001       | 29/10/2019              | 283 - Ação Penal - Procedimento<br>Ordinário | 3637 - Crimes Previstos no Estatuto da criança e do<br>adolescente | Ag, Encerramento do Ato            | 30/01/2020                              | 581 - Juntada de documento                  |  |
| 0177341-<br>07.2019.8.06.0001       | 30/09/2019              | 283 - Ação Penal - Procedimento<br>Ordinário | 3417 - Furto Qualificado                                           | Ag, Encerramento do Ato 30/01/2020 |                                         | 60 - Expedição de #<br>(tipo de documento). |  |
| 0154496-<br>78.2019.8.06.0001       | 25/07/2019              | 283 - Ação Penal - Procedimento<br>Ordinário | 3397 - Injúria                                                     | Ex. Expedientes de<br>Audiência    | 30/01/2020                              | 581 - Juntada de documento                  |  |
| 0145731-<br>21,2019.8.06.0001       | 02/07/2019              | 283 - Ação Penal - Procedimento<br>Ordinário | 3431 - Estellonato                                                 | Ag. Encerramento do Ato 30/01/2020 |                                         | 581 - Juntada de #<br>(tipo de documento)   |  |
| 0141732-<br>60.2019.8.06.0001       | 21/06/2019              | 283 - Ação Penal - Procedimento<br>Ordinário | 3435 - Receptação                                                  | Ag. Encerramento do Ato 30/01/2020 |                                         | 85 - Juntada de Petição                     |  |
| 0137103-<br>43.2019.8.06.0001       | 06/06/2019              | 283 - Ação Penal - Procedimento<br>Ordinário | 3417 - Furto Qualificado                                           | Ag. Encerramento do Ato 30/01/2020 |                                         | 581 - Juntada de documento                  |  |
| 0104842-<br>25.2019.8.06.0001       | 27/06/2019              | 283 - Ação Penal - Procedimento<br>Ordinário | 12333 - Crimes previstos na Lei da Organização<br>Criminosa        | Concluso -<br>Demincia/Queixa      | 30/01/2020                              | 51 - Conclusos                              |  |
| 10 v resultados por página          |                         |                                              | Mostrando de 1 até 10 de 379 registros                             |                                    |                                         | Anterior 1 2 3 4 5  38 Próximo              |  |

Figura 8 – Listagem de Processos

Lembrete: A Central de Atendimento em Estatísticas Processuais já se encontra em funcionamento e pode ser acessada por meio do Portal Catinet (https://cati.tjce.jus.br/), do Whatsapp (85) 98165-2737 ou do telefone (85) 98115-8349.

Fonte: TJNET, Sistema de Estatística e Informações (SEI) e Manual do Sistema do SEI.

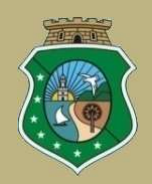

#### ESTADO DO CEARÁ PODER JUDICIÁRIO CORREGEDORIA GERAL DE JUSTIÇA DIRETORIA GERAL GERENCIA DE CORREIÇÃO E APOIO ÀS UNIDADES JUDICIÁRIAS COORDENADORIA DE CORREIÇÃO E MONITORAMENTO DAS UNIDADES JUDICIÁRIAS Centro Administrativo Governador Virgílio Távora

Av. Gal. Afonso Albuquerque de Lima s/n.º – Cambeba – Fortaleza – Ceará – CEP 60.830-120 DDD (0\*\*85) Telefone: 3108-1580 – http://www.tjce.jus.br – e-mail: corregedoria@tjce.jus.br

Junho/2023